## **Instrukcja dostępowa do poczty Office 365 poprzez przeglądarkę internetową**

W pasku adresu przeglądarki internetowej wpisujemy adres: www.outlook.com i klikamy myszką w przycisk "zaloguj".

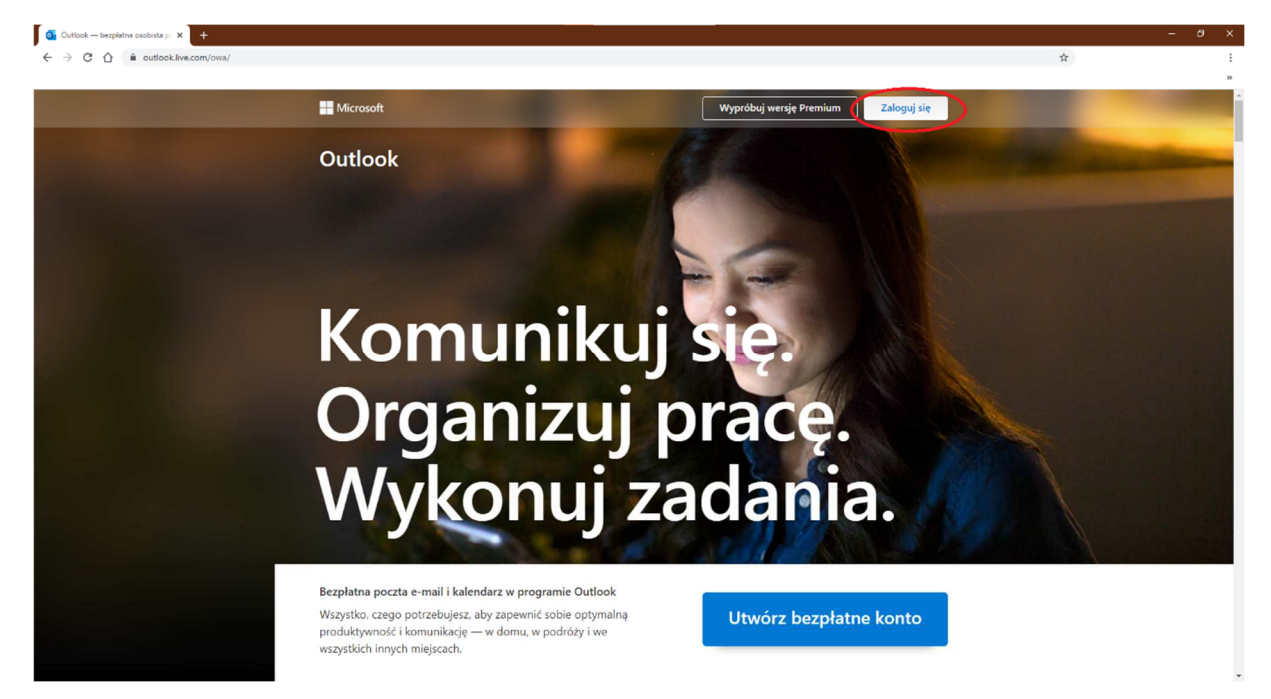

W okienku który się pojawi wpisujemy nasz adres e-mail.

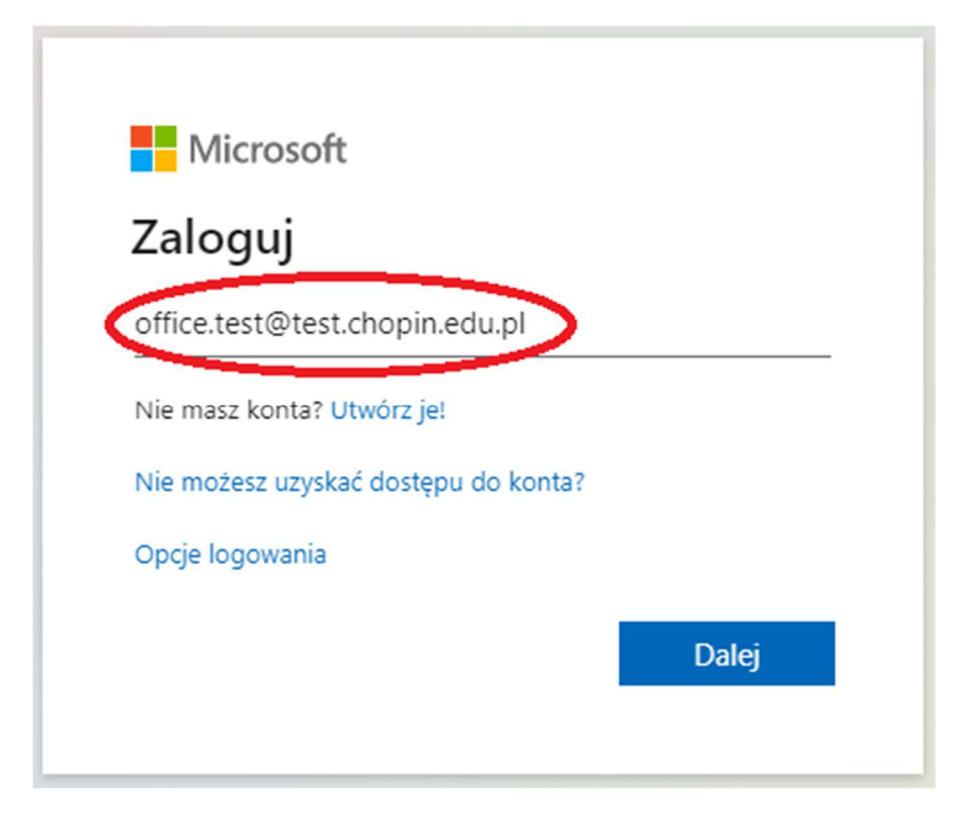

W kolejnym okienku wpisujemy hasło do naszej poczty (podczas wpisywanie nie będzie on widoczny zamiast niego będą kropki.

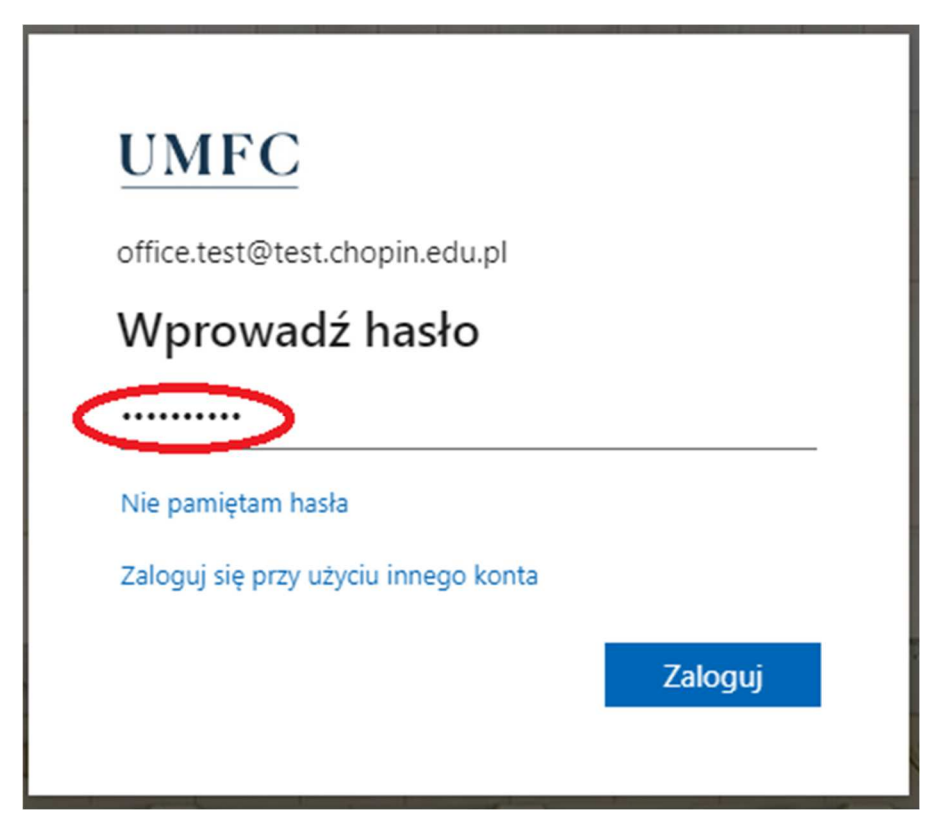

W kolejnym Zaznaczamy opcje "Nie pokazuj ponownie" i klikamy myszką w przycisk "Tak".

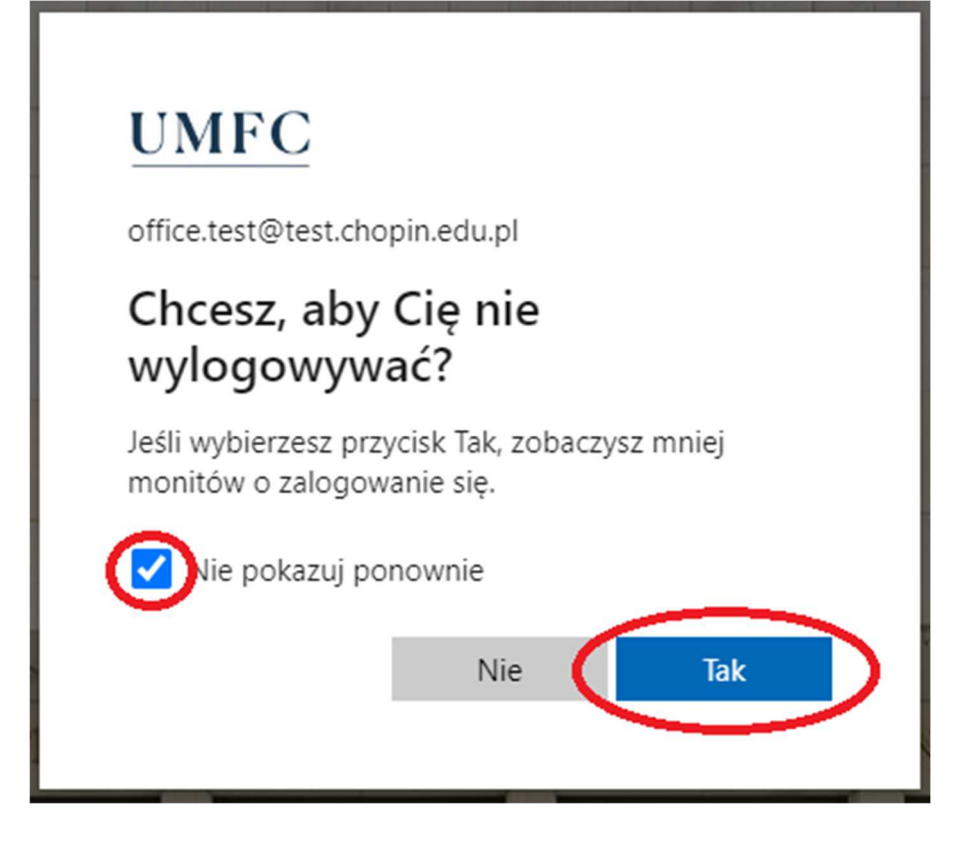

Po wykonaniu powyższych czynności pokaże się nam w przeglądarce obsługa poczty.

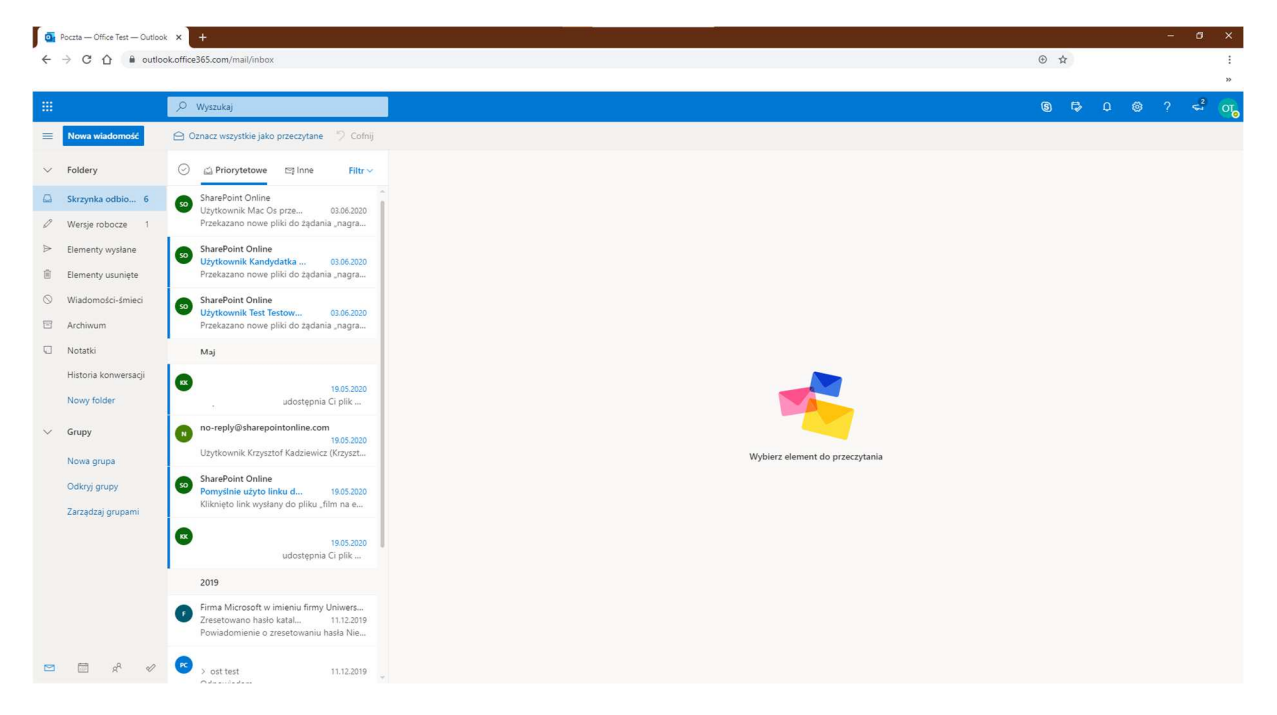